# **Cabling Your NWE-TS**

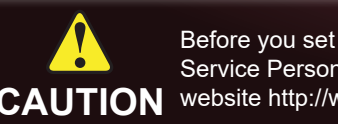

(+1) 613 • 652 • 4886 **Ross Video Technical Support** techsupport@rossvideo.com

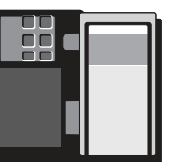

Before you set up and operate your NWE-TS, refer to the "Important Regulatory and Safety Notices to Service Personnel" document that was included with your NWE-TS. For additional information, visit the Dell CAUTION website http://www.dell.com/downloads/global/corporate/environ/comply/enterprisesafety1\_english.pdf.

> (+1) 800 • 537 • 4872 **Nielsen Encoder Support Group** encoders@nielsen.com

### NWETSDR-002-04

Printed in Canada.

© 2018 Ross Video Limited. Ross®, and any related marks are trademarks or registered trademarks of Ross Video Limited. All other trademarks are the property of their respective companies. PATENTS ISSUED and PENDING. All r

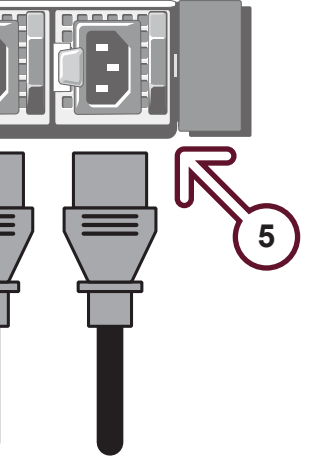

### **ATSC Transport Stream Cabling**

**8a** Double-click the DashBoard icon on the desktop of the DashBoard client computer.

### **2 ASI IN and OUT Connections**

8b Verify that the NWE-TS node is displayed in the Tree View of the DashBoard window (left-side of the window). If not, consult the *DashBoard User Manual*.

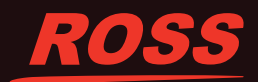

- Connect a DVB-ASI signal containing a 19.39Mbps ATSC **2a** Transport Stream to the **ASI IN** BNC.
- Connect the **ASI OUT** BNC to your downstream equipment **2b**  that uses an ATSC Transport Stream as its input.

**1 1a** Unpack and use the supplied Rack Mount Kit to mount your NWE-TS in a 19" wide by 30" deep EIA equipment rack.

### **Network Cabling**

# **3 Local Area Network**

Plug an Ethernet cable from your Local Area Network into the **Gb1** Ethernet 10/100/1000 port on the NWE-TS rear panel.

Ensure that the NWE-TS is on the same network as your DashBoard client computer.

### **Time Source Cabling**

## **4 LTC or NTP Connection**

To use LTC as the time source for the NWE-TS, connect a SMPTE 12M unbalanced LTC source to the **LTC IN** BNC. OR

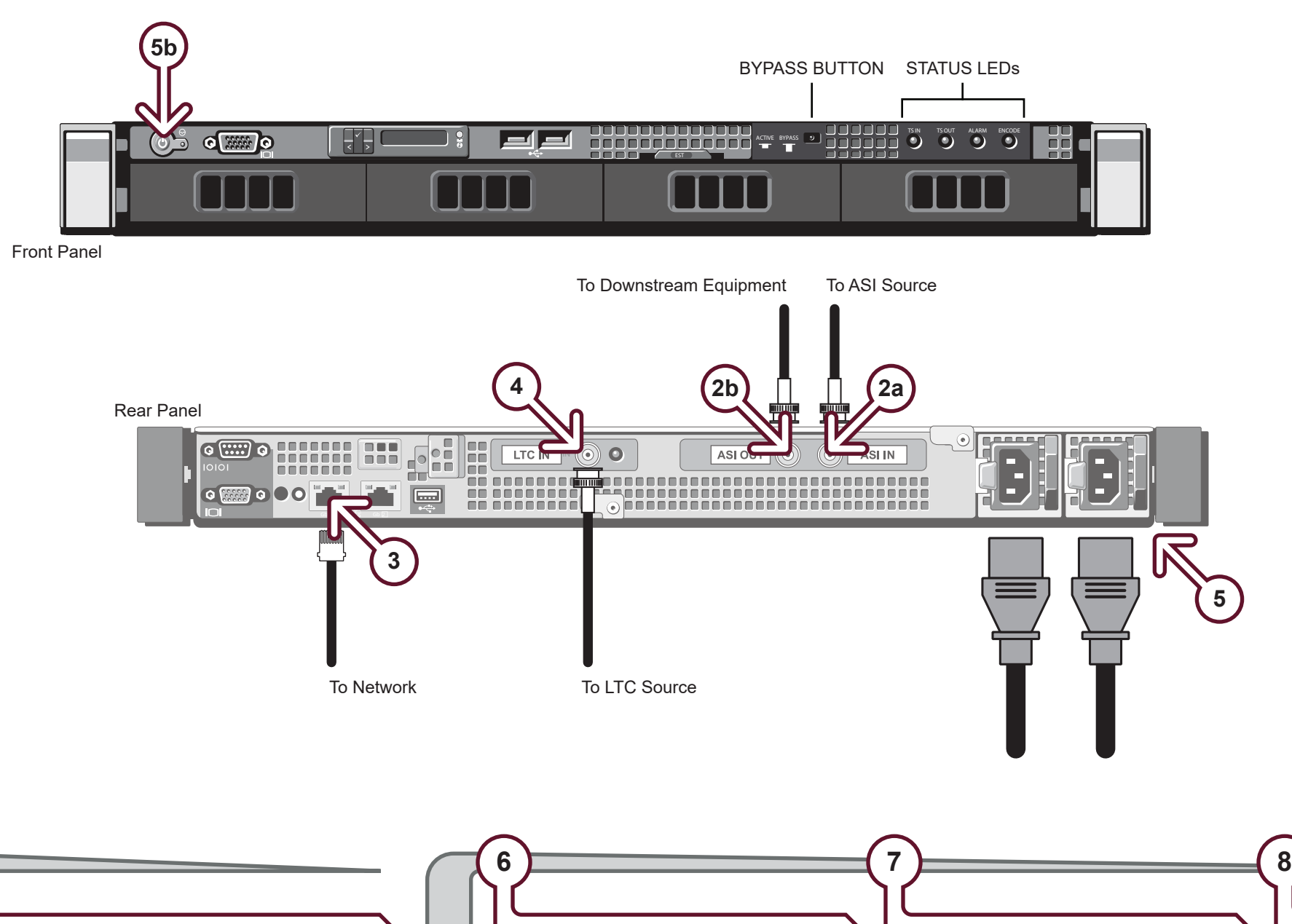

To use NTP as the time source for the NWE-TS, the NTP server needs to be accessible on the network connected to the NWE-TS. Consult your IT department.

**Startup**

#### **Obtain an IP Address**

By default, the NWE-TS is set to DHCP. If you want to use a static IP address, you need to temporarily connect the NWE-TS to a network that has DHCP in order to set the IP address. If you don't have access to a network with DHCP, refer to the section "Ethernet Communications" in the *NWE-TS User Manual* for details.

**Install DashBoard**

Ensure that you have a computer installed with DashBoard version 5.0.0 or higher connected

to the network.

The DashBoard software and user manual are available from the Ross Video website.

### **Launch DashBoard**

### **Rack Mounting**

*Note: The supplied Rack Mount Kit MUST be used to mount your NWE-TS in a 19" x 30" EIA equipment rack to avoid damaging the NWE-TS.*

### **Before You Begin**

### **! Obtain an SID Code**

Before inserting the NWE-TS into your program path, determine if this replaces a current hardware solution or will be used for a new service. If this will be used for a new service or distribution path, you will need to obtain a Source Identification (SID) code from Nielsen. The SID is a unique identifier assigned to each source of creative. Please contact the **Nielsen Encoder Support Group** by telephone at **1-800-537-4872** or by e-mail at **encoders@nielsen.com**. Be prepared to give them the Serial Number of your NWE-TS.

Ensure the **BYPASS** button is in the BYPASS position. **1b** 

**Power Up**

**5**

Connect an **AC Power Cord** to each **AC Port** on the **5a** NWE-TS and then to Mains Power.

*Note: The NWE-TS power supplies are auto-sensing and can* 

**5b** Press the **Power** button on the front of the NWE-TS.

*use either 110 VAC or 220 VAC. NWE-TS is equipped with two power supplies in a redundant configuration.*

 *Note: The NWE-TS startup process includes drive initialization, which takes a few minutes to complete.*